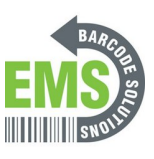

## **15 - Turning on Thermal Transfer**

Written By: Eric Sutter

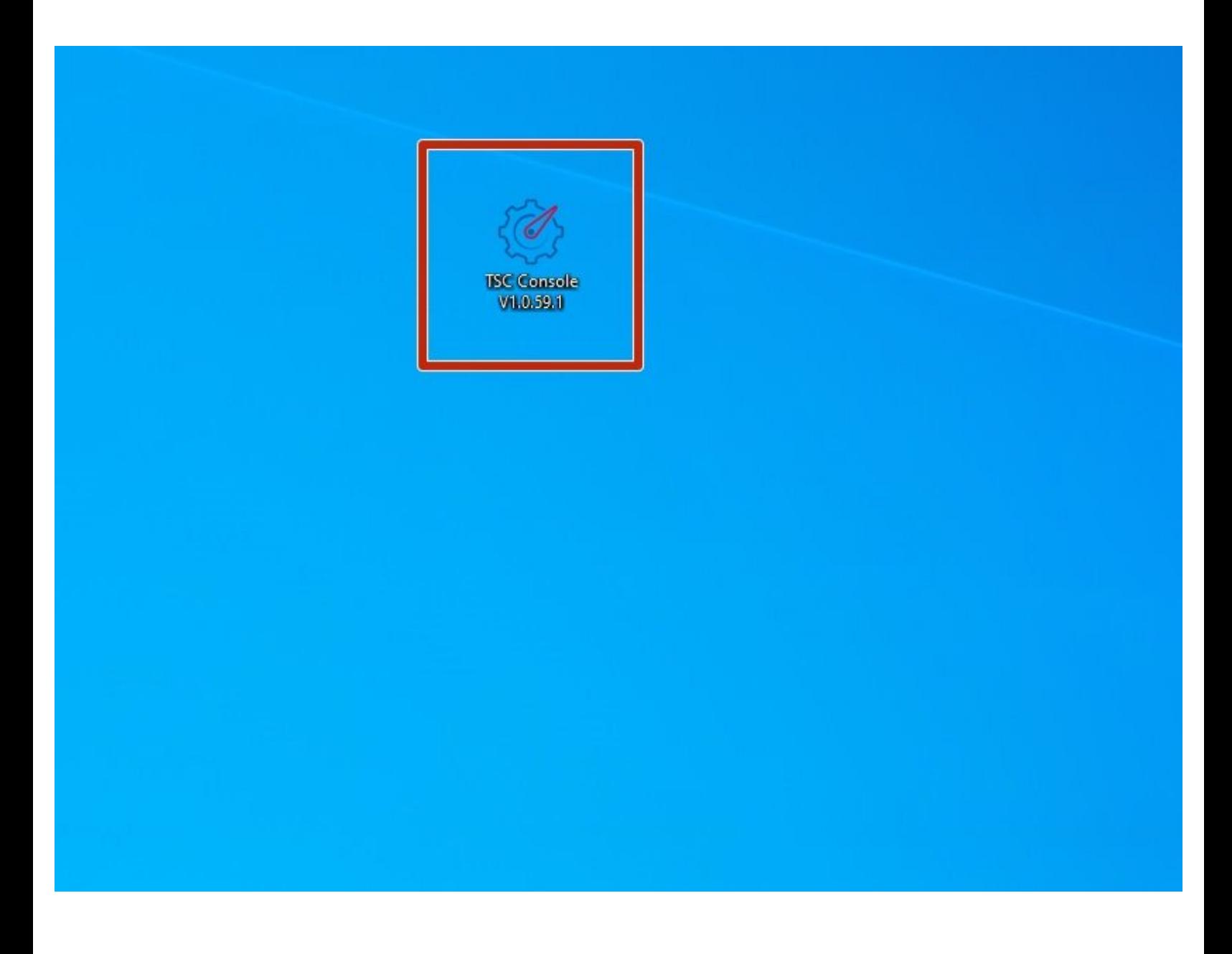

**This document was generated on 2024-05-16 06:12:54 AM (MST).**

## **Step 1 — Connecting & Initializing**

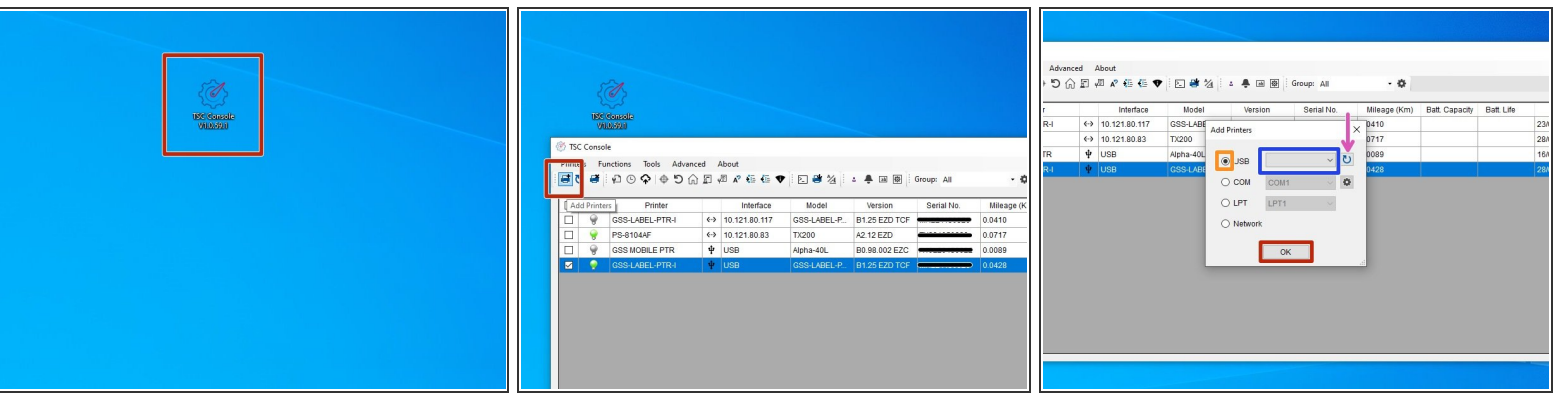

- Make sure the printer is connected via USB before powering the printer on. To see how to connect it via USB click **[HERE](https://emsbarcode.dozuki.com/Guide/07+-+Powering+on+and+Checking+Connections/301#s1581)** and to see how to confirm it's connection, click **HERE**.  $\bullet$
- Launch the GSS Certified Printer Tool software.

 $\boxtimes$  If you do not have it downloaded, download [HERE.](https://www.dropbox.com/s/c66yw4s8mjz9n4s/GSS%20Certified%20Printer%20Tool.exe?dl=0e)

- Select "Add Printers" in GSS Certified Printer Tool if your printer is not yet connected. If you already have it connected, you can skip this step.  $\bullet$ 
	- Make sure USB is selected by clicking the bullet point next to 'USB," shown by the orange box.
	- Select the drop down menu, shown by the blue box, to find and select 'GSS-LABEL-PTR-I'
		- If it does not show up, try selecting the 'refresh USB list' button shown by the pink arrow. If it still does not appear, try turning off the printer, waiting a moment for it to fully power off, then powering it back on and repeating this step.
	- Select 'OK.'

**This document was generated on 2024-05-16 06:12:54 AM (MST).**

## **Step 2 — Turning on Thermal Transfer**

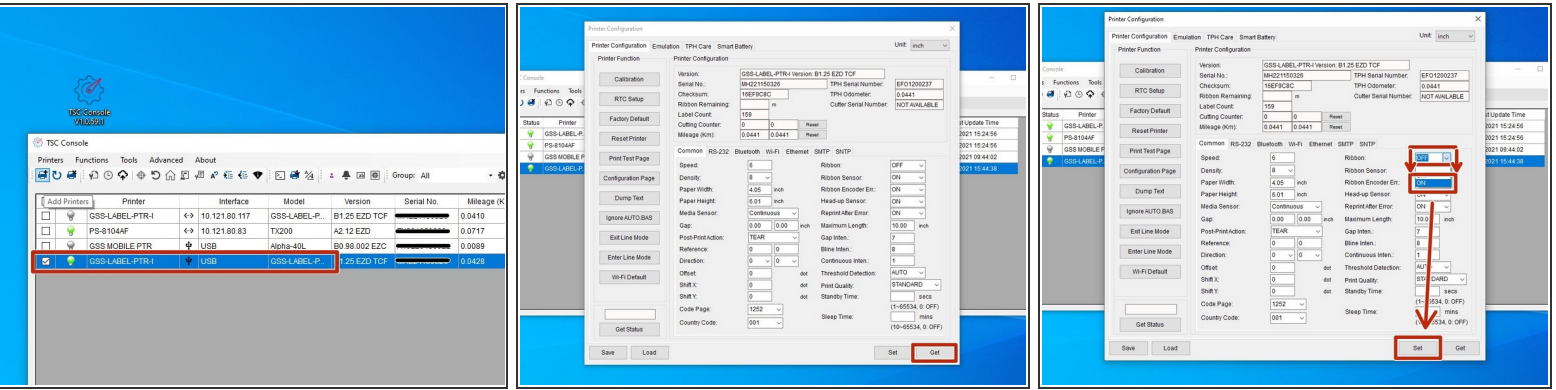

- Double click the printer name, 'GSS-LABEL-PTR-I,' to open up the Printer Configuration Menu.
- In the Printer Configuration Menu select 'Get.'
- If the 'Ribbon' option is set to 'OFF,' click it and change it to 'ON'
- Click 'Set' to apply changes.

**This document was generated on 2024-05-16 06:12:54 AM (MST).**